# DIMRADIUS command

2089 GstarCAD MY /KW April 15, 2022 [CAD Commands](https://kb.gstarcad.com.my/category/cad-commands/113/) 0 1277

The **DIMRADIUS** command is used to create a radius dimension for a circle or an arc.

## **Command Access:**

Ribbon : Annotation > Dimension > Dimension > Radius Menu : Dimension > Radius Command : DIMRADIUS

## **Command Prompts:**

Select arc or circle: Specify dimension line location or [Mtext/Text/Angle]:

#### **Function Description:**

This command is used to create a radius dimension for selected circle or arc with a radius symbol before the annotation text. Users could change location of dimension text by dragging pinch points.

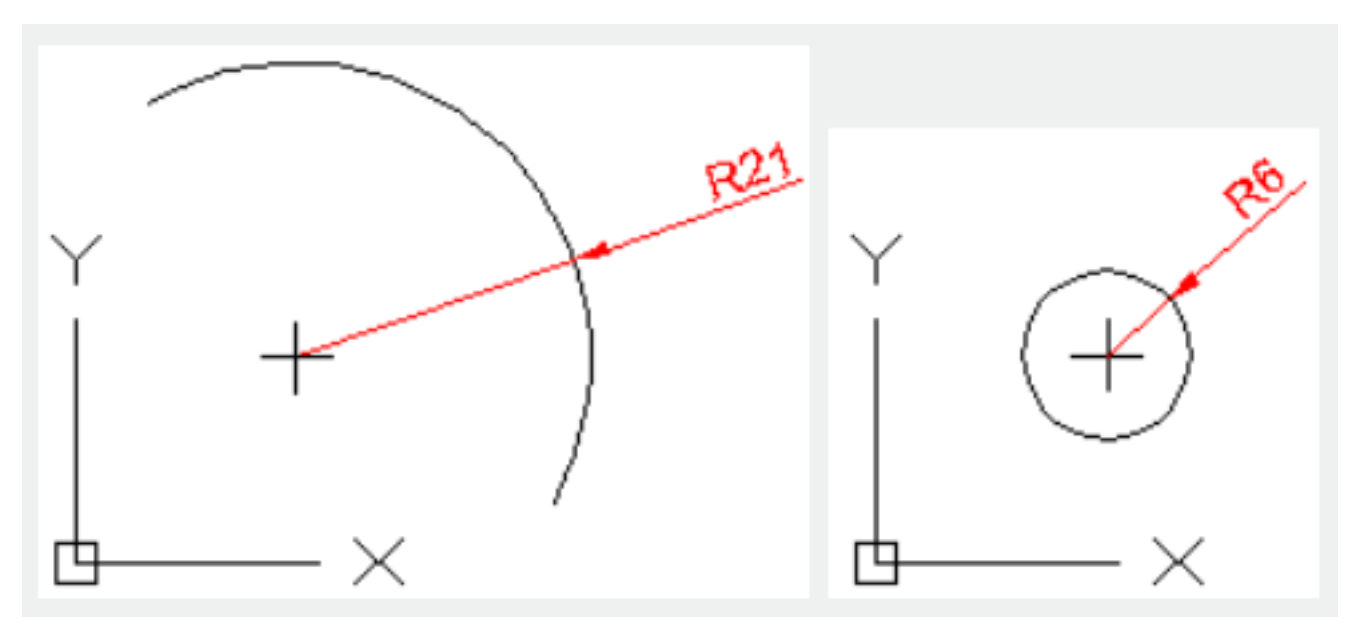

**Relative Glossary:**

## **Dimension line location:**

Specify the angle of dimension line and location of text.

**Mtext:**

Edit dimension text by In-place text editor. Users could input special characters and symbols by control code or Unicode character string. If the unit conversion is off, users could input square bracket ([]) to display them.

The current dimension style determines the appearance of generated measured value.

# **Text:**

Customize dimension text under command prompt. The generated measured value will be displayed in angle bracket  $(\le)$ . If the unit conversion is off, users could input square bracket  $($ []) to display them. User could reset the dimension style in "Text" option of New, Modify, and Override in Dimension Style Manager Dialog box.

# **Angle:**

Specify the angle of text.

Related tutorial video:

- [Dimstyle command](https://kb.gstarcad.com.my/article.php?id=2092 ) 00:27
- [Dimlinear command](https://kb.gstarcad.com.my/article.php?id=2086) 02:29
- [Menus and Shortcut Menus](https://kb.gstarcad.com.my/article.php?id=1299) 02:41
- [Dimaligned command](https://kb.gstarcad.com.my/article.php?id=2073) 02:51
- [Dimangular command](https://kb.gstarcad.com.my/article.php?id=2074) 03:11
- [Dimarc command](https://kb.gstarcad.com.my/article.php?id=2075) 03:19
- [Dimradius command](https://kb.gstarcad.com.my/article.php?id=2089) 03:31
- [Dimdiameter](https://kb.gstarcad.com.my/article.php?id=2080) 03:41
- [Dimcontinue command](https://kb.gstarcad.com.my/article.php?id=2079) 04:08
- [Dimbaseline command](https://kb.gstarcad.com.my/article.php?id=2076) 04:46
- [Dimcenter](https://kb.gstarcad.com.my/article.php?id=2078) 05:07
- ODIM command 05:30
- [Menus and Shortcut Menus](https://kb.gstarcad.com.my/article.php?id=1299) 07:05
- [Properties command](https://kb.gstarcad.com.my/article.php?id=2292) 07:08
- [Propertiesclose command](https://kb.gstarcad.com.my/article.php?id=2293) 07:08
- [Dimbreak command](https://kb.gstarcad.com.my/article.php?id=2077) 07:43
- [Menus and Shortcut Menus](https://kb.gstarcad.com.my/article.php?id=1299) 08:34
- [Dimreassociate command](https://kb.gstarcad.com.my/article.php?id=2738) 08:52
- [Dimtoffset command](https://kb.gstarcad.com.my/article.php?id=2739) 09:19
- [Dimregen command](https://kb.gstarcad.com.my/article.php?id=2740) 09:29

Above video sources from [TUTORIAL - GETTING STARTED WITH GSTARCAD](https://hub.gstarcad.com.my/slides/tutorial-getting-started-with-gstarcad-11)**,** enrol now for free.